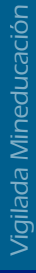

## *Paso a paso para conectarse desde el ordenador*

*Se ingresa al correo* **1** *personal institucional* 

*En la parte derecha de la pantalla se encontrará el siguiente símbolo donde se le dará click* 

╋

 $\Omega$ 

**2**

*Se abrirá una ventana de conversación y en la parte izquierda encontrará el siguiente símbolo y se procederá a dar click y espera a que el profesional de universidad saludable acepte la videollamada.* 

 $\circ$ 

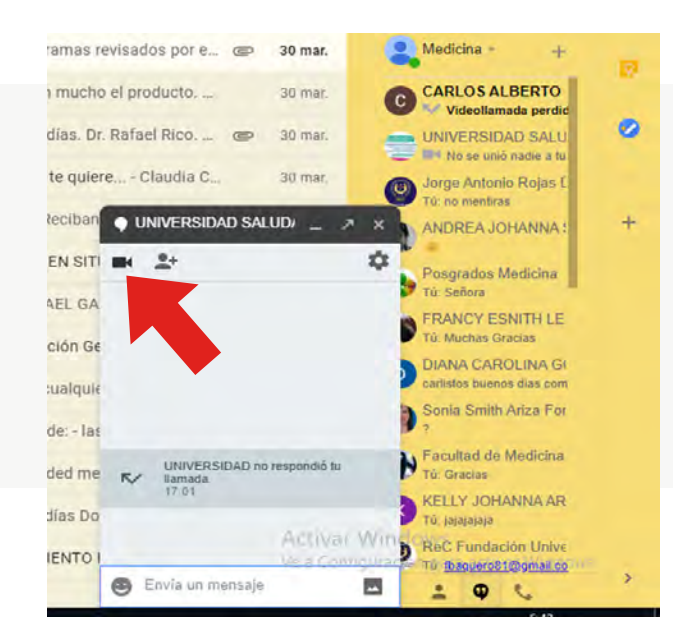

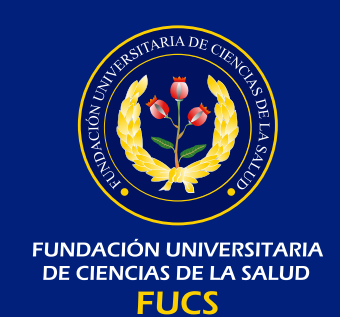

## *por Hangouts*55

**4**

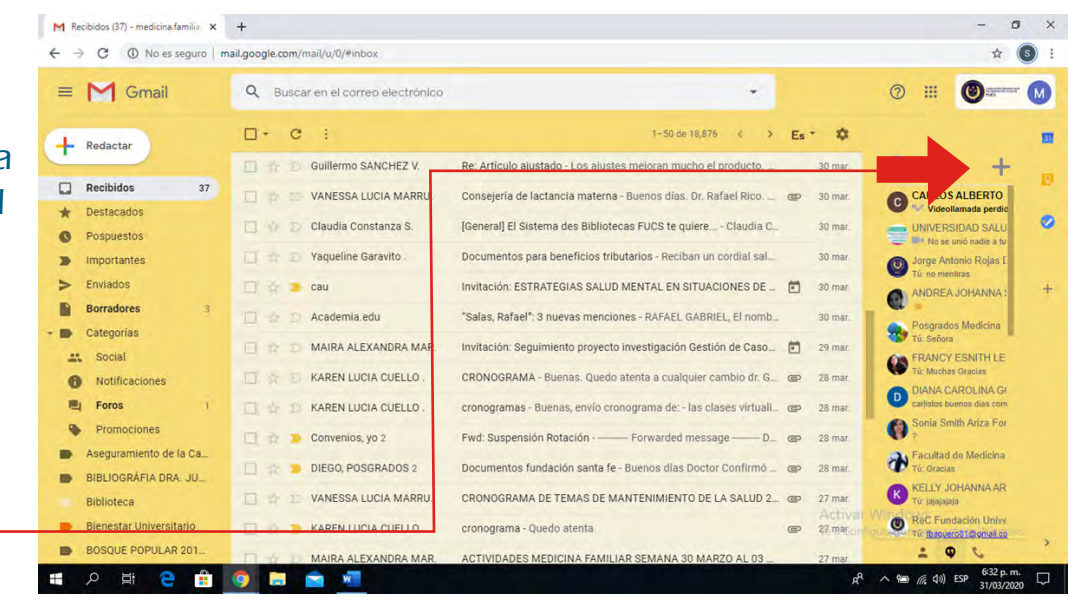

O

*Se desplegará un cuadro donde pedirá el nombre del correo con el cual necesitamos realizar la videollamada, en este caso sería universidadsaludable@fucsalud.edu.co damos click encima del correo.*

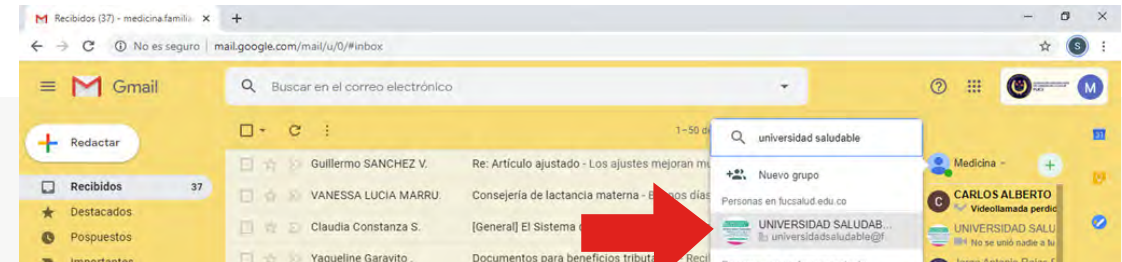

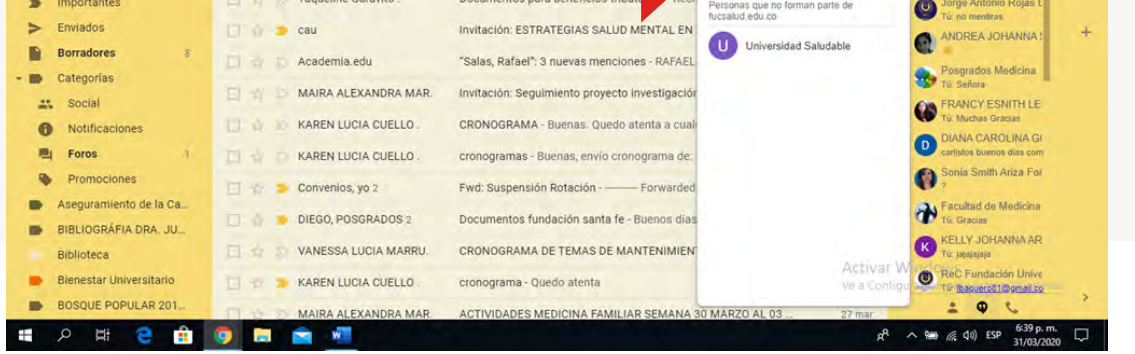

**3**

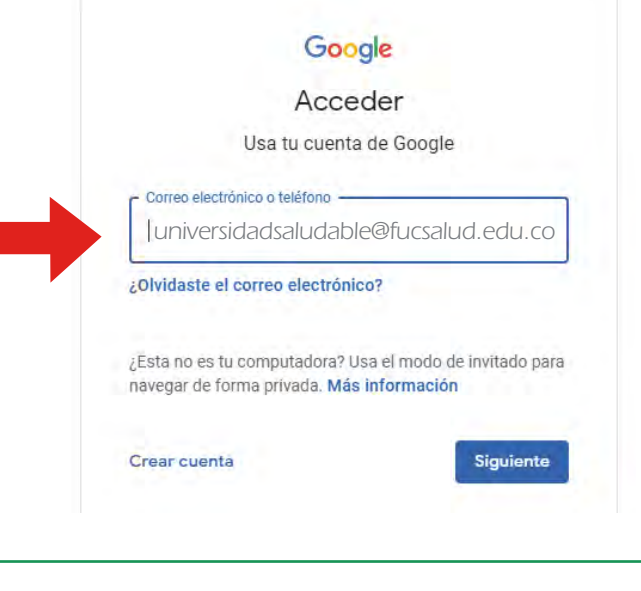

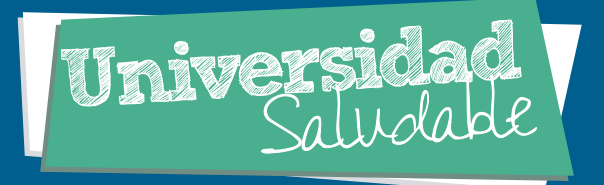

## *Tutorial teleconsulta*